# Creación de Documentos PDF Accesibles

Versión 1.0 – 2018 Enero 2018 Accesibilidad

#### ACCESIBILIDAD

Versión 1.0 – 2018

Este documento ha sido elaborado por AGESIC (Agencia para el Desarrollo del Gobierno de Gestión Electrónica y la Sociedad de la Información y el Conocimiento)

Usted es libre de copiar, distribuir, comunicar y difundir públicamente este documento así como hacer obras derivadas, siempre y cuando tengan en cuenta citar la obra de forma específica y no utilizar esta obra para fines comerciales. Toda obra derivada de esta deberá ser generada con estas mismas condiciones.

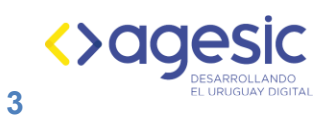

# Contenido

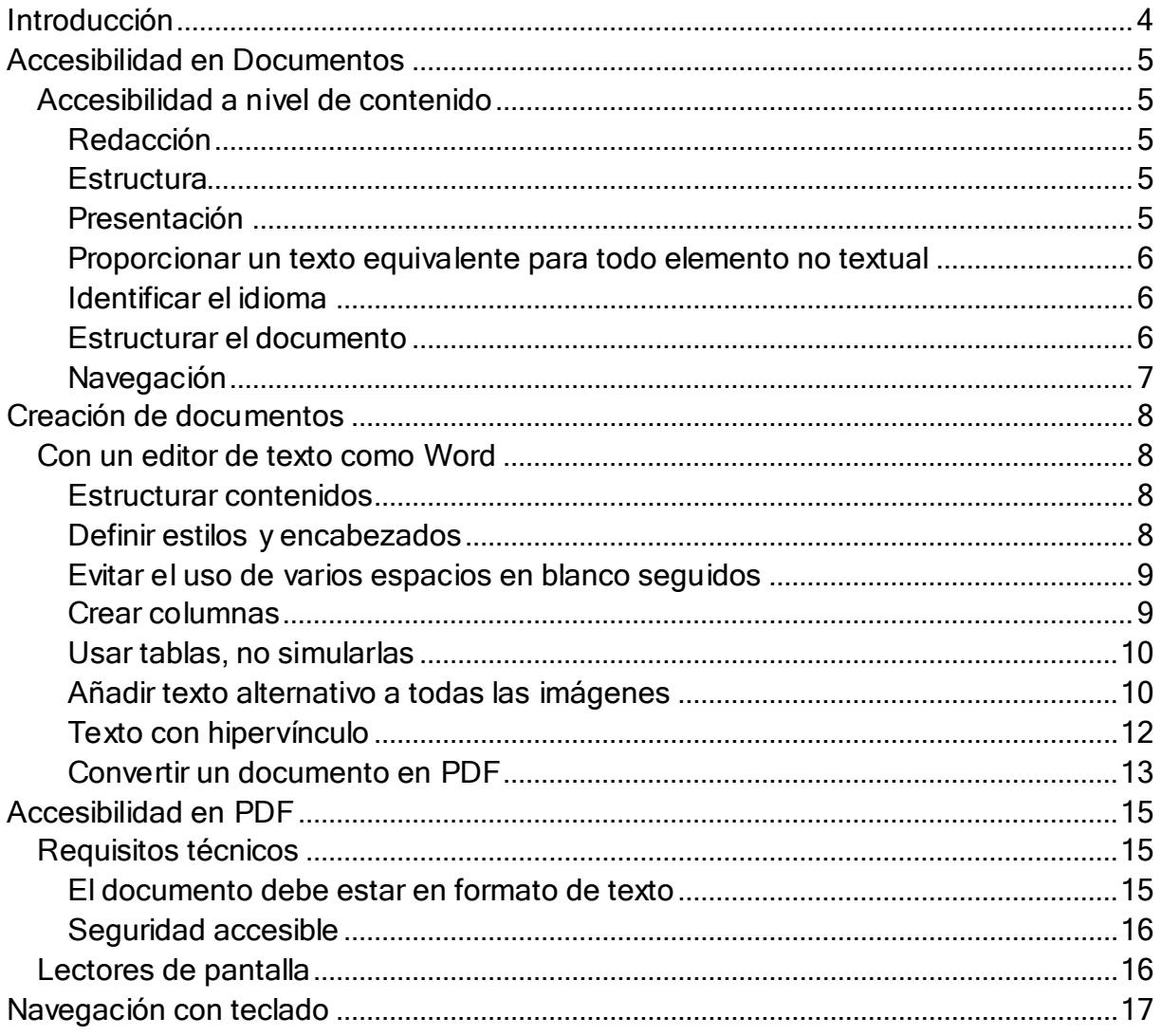

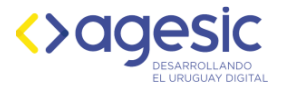

# <span id="page-3-0"></span>Introducción

El objetivo de esta guía es brindar las recomendaciones necesarias para asegurar la creación de documentos PDF accesibles.

Dichos documentos deben ser manejados con independencia del dispositivo, por ejemplo, que pueda utilizarse el ratón, el teclado, etc. Y deben ser compatibles con los productos de apoyo o ayudas técnicas como los lectores de pantalla.

Aún en estos casos, es necesario que se incluyan en los documentos un esquema o resumen de la información que esté contenida en los documentos.

En esta guía se considera que la creación del documento se ha realizado con Microsoft Office Word y por ello se recomienda leer acerca de cómo [crear documentos accesibles utilizando esa](#page-7-1)  [herramienta.](#page-7-1)

A partir del documento creado en Word, se obtendrá un documento PDF accesible, si toma en cuenta las recomendaciones indicadas en esta guía.

#### **Importante**

La versión gratuita de Adobe Acrobat solamente permite acceder al documento para su lectura. Para poder aplicar algunas de las recomendaciones de esta guía se requiere la versión licenciada de Adobe Acrobat Writer en su versión 9 o superior. Sin embargo, para muchas otras de las recomendaciones no es necesaria y por lo tanto pueden aplicarse sin necesidad de pagar licencias.

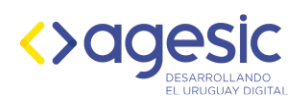

# <span id="page-4-1"></span><span id="page-4-0"></span>Accesibilidad en Documentos

# Accesibilidad a nivel de contenido

Las recomendaciones a tener en cuenta tienen que ver con la redacción del texto, la estructura y la presentación.

# <span id="page-4-2"></span>Redacción

- Organizar el contenido según una secuencia lógica de lectura.
- **Evitar imágenes que contengan texto.**
- **Utilizar un lenguaje claro y sencillo.**
- Especificar la expansión de las abreviaturas y acrónimos.

# <span id="page-4-3"></span>**Estructura**

- Utilizar encabezados (Títulos) para organizar los contenidos del documento.
- Utilizar listas para las enumeraciones de elementos relacionados.
- Dividir el contenido en párrafos.
- **Utilizar tablas para datos tabulares.**

# <span id="page-4-4"></span>Presentación

- No utilizar solamente el color u otra característica sensorial para transmitir información por sí sola.
- Asegurar que el contraste entre el color del primer plano y el color de fondo sea suficiente.
- Evitar maquetar los elementos con elementos inapropiados, como tablas o tabulaciones para simular columnas.

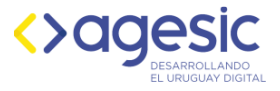

# <span id="page-5-0"></span>Proporcionar un texto equivalente para todo elemento no textual

Los lectores de pantalla detectan la presencia de imágenes, pero no pueden interpretar su contenido. Por tanto, al igual que en las páginas web, las imágenes de un documento deben tener un texto alternativo. Los lectores de pantalla, leen ese texto e informan a los usuarios sobre el contenido o función de la imagen.

# <span id="page-5-1"></span>Identificar el idioma

Los lectores de pantalla y sintetizadores que reproducen varios idiomas tienen la capacidad de usar el acento y la pronunciación adecuados para cada idioma. Por tanto, es necesario identificar tanto el idioma principal usado en el documento como los cambios de idioma que se producen en el contenido.

## <span id="page-5-2"></span>Estructurar el documento

Para que un lector de pantalla pueda reconocer la estructura del documento y pueda leerlo adecuadamente, en vez de leer todo el contenido como texto plano, es necesario identificar los diferentes elementos estructurales utilizados.

- 1. Identificar los encabezados: la identificación de los encabezados en el documento PDF, permite a los usuarios de lectores de pantalla saltar de encabezado a encabezado para reconocer las diferentes secciones y encontrar fácilmente la información que buscan sin necesidad de una lectura completa del texto.
- 2. Identificar las listas y los ítems de las listas: la identificación entre las listas y sus diferentes elementos se realiza utilizando viñetas, ya sean numeradas o no.
- 3. Identificar los párrafos: al igual que con los encabezados y listas, para que las divisiones en párrafos sean efectivas y las pueda reconocer un lector de pantalla es necesario identificarlas.
- 4. Identificar datos tabulares: la identificación de los encabezados de las tablas tanto de columnas como filas, permite a los lectores de pantalla, determinar para cada dato, su relación con los encabezados.

<span id="page-6-0"></span>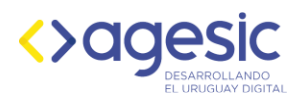

# Navegación

Los documentos pueden y deben proporcionar ayudas para la navegación.

- **Incluir enlaces para facilitar la navegación:** es recomendable incluir enlaces en todas las referencias a contenido externo o a otro contenido dentro del mismo documento.
- **Identificar claramente el objetivo de cada vínculo:** al crear enlaces en los documentos se deben seleccionar textos que indiquen claramente cuál es su destino.
- Proporcionar información sobre la estructura general del documento: el uso de marcadores en los documentos PDF, así como una tabla de contenidos al comienzo, sirve como mecanismo de navegación para acceder a las diferentes secciones que lo forman.
- Crear un orden lógico de tabulación: el orden de tabulación de los diferentes elementos interactivos que forman parte del documento, incluyendo enlaces y controles de formulario, debe ser el adecuado.

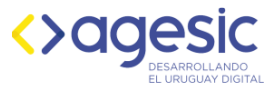

# <span id="page-7-1"></span><span id="page-7-0"></span>Creación de documentos

# Con un editor de texto como Word

#### Recomendación

La accesibilidad de los documentos se debe tener en cuenta desde la redacción y edición de los documentos originales en el procesador de texto. Se recomienda diseñar un template accesible y utilizarlo para generar documentos accesibles.

Los documentos originales se convierten en documentos accesibles etiquetados, preservando los enlaces, estilos, marcadores y la estructura lógica.

# <span id="page-7-2"></span>Estructurar contenidos

Utilizar los elementos estructurales como encabezados, listas numeradas y sin numerar, párrafos, cabeceras, pies, etc. de forma adecuada.

# <span id="page-7-3"></span>Definir estilos y encabezados

En lugar de dar formato directamente al texto asignándole negrita, tamaño de letra, líneas en blanco para separar párrafos, etc., definir estilos y emplearlos adecuadamente. Los estilos proporcionan información valiosa sobre la estructura del documento y facilitan el seguimiento a todos los lectores de un documento.

Para agregar estilos de título a un documento, se debe:

- Seleccionar el texto que desee convertir en título.
- Elegir el estilo de título del nivel apropiado en la galería Estilos rápidos,

También puede crear su propio título y los estilos de párrafo.

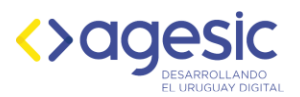

#### Creación de Documentos Accesibles**| 9**

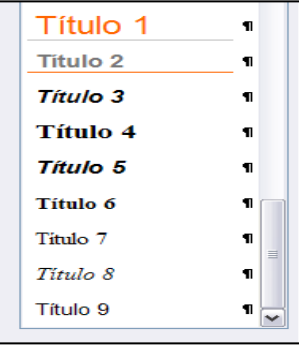

Estilos en Word

Utilizar el panel de navegación en Word le permite examinar el documento por títulos.

Cuando utiliza los títulos de un documento, asegúrese de redactarlos de forma concreta y concisa (menos de 20 palabras). En general, los títulos deben tener, como máximo 150 caracteres. Esto facilita a los lectores desplazarse rápidamente por el documento mediante la tabla de índice o mediante el panel de navegación

# <span id="page-8-0"></span>Evitar el uso de varios espacios en blanco seguidos

Los lectores de pantalla pueden percibir los espacios adicionales, las tabulaciones y los párrafos vacíos como espacios en blanco. Luego de escuchar "en blanco" varias veces, los usuarios pueden pensar que han llegado al final del documento, por lo tanto es recomendable que en lugar de estos caracteres, utilice el formato, la sangría y los estilos para crear espacios en blanco que ofrece la herramienta.

Para agregar espacios en blanco alrededor de un párrafo, siga estos pasos:

- **Elimine cualquier espacio en blanco existente antes o después** del párrafo.
- Seleccione el texto o párrafo, haga clic con el botón secundario y elija Párrafo.
- Proporcione los valores para Sangría y Espaciado para crear espacios en blanco.

## <span id="page-8-1"></span>Crear columnas

Para facilitar la navegación de lectores de documentos, si desea crear columnas se debe utilizar el comando "Columnas" en el menú Diseño de Página y no apelar al tabulador para simular columnas:

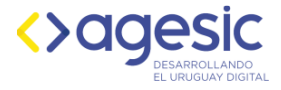

- Seleccionar con el mouse el texto que se quiere organizar en columnas y seleccionar la pestaña Diseño de página.
- Hacer clic sobre el comando Columnas ubicado en el grupo Configurar página. Verás que se despliega un menú.
- Seleccionar del menú el número de columnas que se desea establecer en el documento.

# <span id="page-9-0"></span>Usar tablas, no simularlas

Se deben insertar tablas con la opción "Insertar Tablas" y no simularlas con tabulaciones. Se debe especificar fila de encabezado de columna en tablas.

Para especificar una fila de encabezado en una tabla:

- Haga clic en cualquier parte de la tabla.
- En la pestaña Diseño en Herramientas de tabla, en el grupo Opciones de estilo de tabla, seleccione la casilla de verificación Fila de encabezado.
- Agregue información de encabezado.

# <span id="page-9-1"></span>Añadir texto alternativo a todas las imágenes

Se debe añadir texto alternativo a todas las imágenes, esto ayuda a las personas que usan lectores de pantalla a entender el contenido de las imágenes en el documento, siendo ésta la única información que tienen acerca de las imágenes y objetos en el documento.

Para ello, con clic derecho sobre la imagen, se selecciona Formato de imagen y en la pestaña Texto alternativo se añade el texto alternativo correspondiente, tiene dos campos para completar "Título" de la imagen y "Descripción". Texto alternativo debe incluirse para cualquiera de los siguientes objetos en el documento:

- Imágenes.
- **Imágenes prediseñadas.**
- Gráficos.
- Tablas.
- Formas (que no contengan texto y que no estén en grupos).
- Gráficos SmartArt.

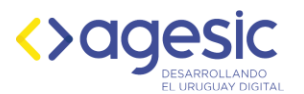

- Grupos (todos los objetos de esta lista, con la excepción de las formas, también deben tener texto alternativo cuando aparecen en grupos).
- **•** Objetos incrustados.

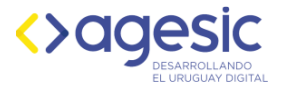

# <span id="page-11-0"></span>Texto con hipervínculo

Los textos con hipervínculos deben proporcionar una descripción clara del destino del vínculo, en lugar de informar únicamente la dirección URL.

Para agregar un hipervínculo a un documento:

- Ubicar el cursor donde desee insertar el hipervínculo.
- En la pestaña Insertar, en el grupo Vínculos, hacer clic en Hipervínculo para abrir la ventana de hipervínculos.
- Escribir el nombre del destino del vínculo en el cuadro Texto.
- En el cuadro Dirección, escribir la dirección URL del vínculo.
- Para incluir texto que aparece cuando el cursor pase por encima del hipervínculo, hacer clic en Información de pantalla y escriba el texto en el cuadro que se despliega.

<span id="page-12-0"></span>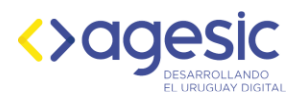

# Convertir un documento en PDF

Para lograr una correcta conversión, seguir las siguientes indicaciones.

#### Word

- Una vez abierto el archivo en Word, ir a la opción "Archivo/ Guardar" Como/Tipo, elegir la opción PDF.
- Antes de guardar el documento, ingresar a "Opciones".

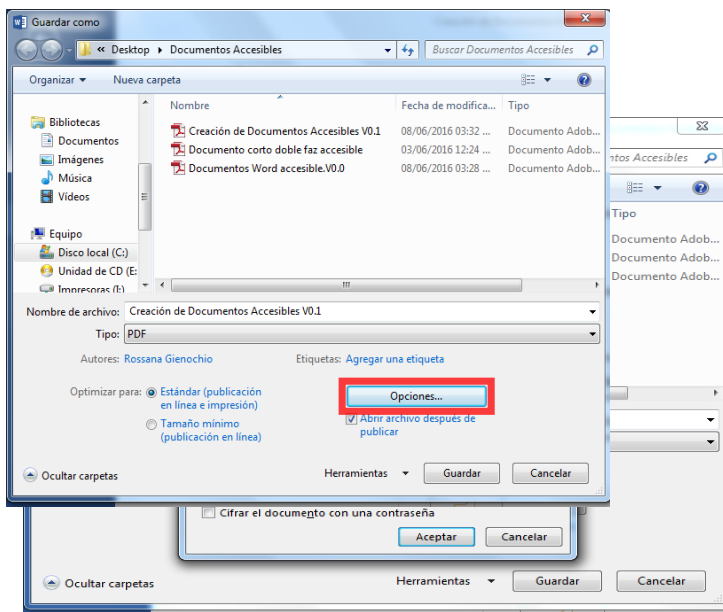

 Activar la opción de "Etiquetas de estructura del documento para accesibilidad".

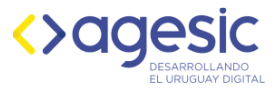

### Adobe Acrobat

Una vez abierto el archivo en PDF, ir a la opción "Herramientas/

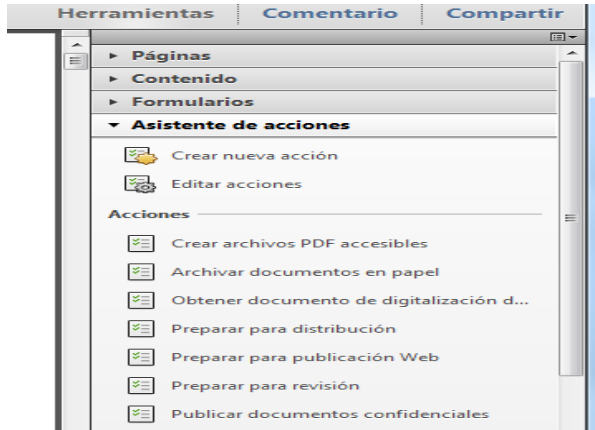

Asistente de acciones/ Crear archivos PDF Accesibles"

- En el siguiente cuadro de diálogo Crear archivos PDF accesibles, se detallan los pasos a seguir:
	- o Agregar descripción del documento.
	- o Instrucciones
	- o Quitar información oculta. Aquí se debe activar la casilla "Marcadores".
	- o Agregar etiquetas al documento
	- o Comprobación de accesibilidad (completa). La comprobación genera un informe que se puede guardar como archivo. Si se detectan errores, elija de a uno y obtendrá un cuadro de ayuda para corregir los mismos.

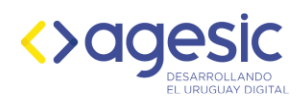

 $\overline{a}$ 

# <span id="page-14-0"></span>Accesibilidad en PDF

Las recomendaciones para que un documento PDF sea accesible son similares a las correspondientes a las páginas Web. Se toma como referencia las Pautas de Accesibilidad al Contenido Web 2.0 (WCAG 2.0<sup>1</sup> ), seleccionando aquellos puntos que apliquen al formato PDF.

Se pueden establecer tres niveles o escalones a cumplir para lograr que un documento PDF sea accesible:

- 1. Requisitos técnicos: los documentos deben cumplir ciertas características técnicas a nivel de formato y versión de PDF.
- 2. Accesibilidad a nivel del contenido: el contenido de los documentos debe cumplir ciertas características de accesibilidad, independientemente de la herramienta de edición usada o del formato del documento. Se trata de aspectos como el uso de lenguaje claro y sencillo, estructuración del contenido, un contraste suficiente entre el color de primer plano y color de fondo, no basar la información sólo en el color, etc.
- 3. Accesibilidad a nivel del documento: se trata de las características de accesibilidad que dependen del formato del documento usado para poder ser implementadas. Por ejemplo, proporcionar textos alternativos para las imágenes, identificar los elementos estructurales que forman el documento, identificar los idiomas usados, mecanismos de navegación, etc.

# <span id="page-14-1"></span>Requisitos técnicos

# <span id="page-14-2"></span>El documento debe estar en formato de texto

De acuerdo al proceso de creación del documento PDF, podemos clasificar los documentos en 3 grupos:

- 1. Documentos escaneados de documentos de texto.
- 2. Archivos creados con procesadores de textos u otras herramientas de edición y que han sido convertidos a una versión antigua del formato PDF (anterior a la versión 1.4)

<sup>1</sup> http://www.codexexempla.org/traducciones/pautas-accesibilidad-contenido-web-2.0.htm

**16 |** Creación de Documentos Accesibles

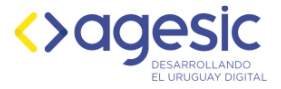

3. Archivos creados con procesadores de textos u otras herramientas de edición y que han sido convertidos a partir de cierta versión del formato PDF (1.4 o superior).

Solamente a partir de documentos del grupo 3, se pueden obtener documentos PDF accesibles. En los otros casos es necesario recuperar el contenido para poder corregirlo, ya sea utilizar reconocimiento automático de caracteres a partir de documentos escaneados (OCR – Optical character recognition) o volver a generar los documentos PDF a partir del documento original.

# <span id="page-15-0"></span>Seguridad accesible

Un documento puede resultar inaccesible si sus opciones de seguridad estuvieran configuradas inapropiadamente.

A partir de Acrobat Writer 5.0 se puede proteger los documentos mediante contraseña y mantener la compatibilidad con los lectores de pantalla. Para ello:

- 1. En el menú Archivo > Propiedades > Seguridad y en Sistema de Seguridad escoger Seguridad mediante contraseña. O bien, ir al menú Avanzadas > Seguridad > Codificación de Contraseña…
- 2. En Compatibilidad escoger una opción igual o superior a Acrobat Writer 5.0.
- 3. En la sección Permisos activar la opción Activar acceso a texto de dispositivos lectores de pantalla para usuarios con problemas de visión.

# <span id="page-15-1"></span>Lectores de pantalla

Finalmente, se recomienda comprobar el documento con un lector de pantalla. Esta prueba nos permitirá acceder al documento tal cual lo hará un usuario que utilice este tipo de software de apoyo.

Si no disponemos de un lector de pantalla podemos hacer uso del que tenemos en Para ello, siga estas indicaciones:

1. Para activar su uso, seleccionamos en el menú principal las opciones, Ver, Leer en voz alta, Activar lectura en voz alta.

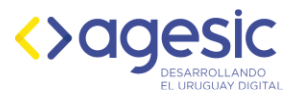

- 2. Para usar el lector, Ver, Leer en voz alta, Leer sólo esta página ó Leer hasta el final del documento
- 3. La voz por defecto lee en inglés, para instalar una voz en español en el menú Edición, Preferencias, Lectura, Opciones de lectura en voz alta y en el campo Usar voz predeterminada elegir la nueva voz instalada.

# <span id="page-16-0"></span>Navegación con teclado

Para desplazarse por el documento con el Panel de navegación, es necesario generar el documento con estilos. El nuevo Panel de navegación de Word 2013 permite realizar varias acciones y es muy necesario para documentos extensos. Una de las acciones principales es desplazarse por el documento a través de los títulos del contenido.

Para activar el Panel de navegación, haga clic en la ficha Vista y en el grupo Mostrar, active Panel de navegación. Dentro del Panel de navegación, seleccione TITULOS y comience a desplazarse por su documento través de los títulos de su documento.